# **User's Guide**

## **H950V(B19AC)**

**TFT-LCD Monitor** 

### **Table of Contents**

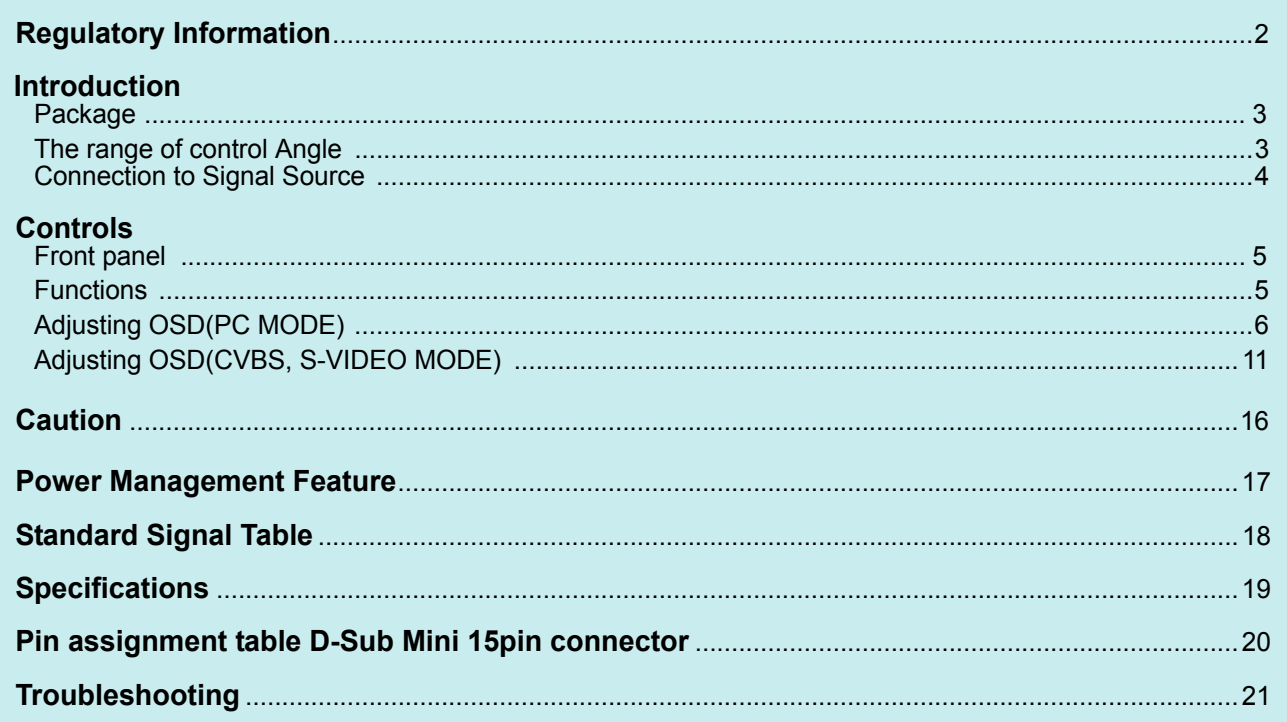

#### ■ Regulatory  **Information- FCC Information**

This equipment has been tested and found to comply with limits for a class B digital device, pursuant to Part 15 of the FCC Rules. These limits are designed to provide reasonable protection against harmful interference in a residential installation.

This equipment can generates, uses, and radiate radio frequency energy and, if not installed and used in accordance with the instructions, may cause harmful interference to radio communications. However, there is no guarantee that interference will not occur in a particular installation.

If this equipment does cause unacceptable interference to radio and television reception, which can be determined by turning the equipment off and on, the user is encouraged to try to correct the interference by one or more of the following measures.

- Reorient or relocate the receiving antenna.
- **Increase the separation between the equipment and receiver.**
- **Connect the equipment into an outlet on a circuit different from that to which the receiver is connected.**
- Consult the dealer or an experienced Radio/TV technician for help.

#### **Caution**

Changes or modifications not expressly approved by the party responsible for compliance could void the user's authority to operate the equipment.

 **- Canadian Notice**

 **- Avis Canadien**

This Class B digital apparatus meets all requirements of the Canadian Interference Causing Equipment Regulations.

 Cet appareil numérique de la classe B respecte toutes les exigences du Règlement sur le matériel brouilleur du Canada.

**- Energy Star As an ENERGY STAR partner, Hansol LCD Inc. has determined that this product meets energy Star** guidelines for energy efficiency.

#### **Notice**

The information contained in this document is subject to change without notice.

#### **Introduction - Package**

Congratulations on your purchase of this top quality color monitor! The items illustrated below are contained in the carton.First, be sure that your carton includes all of them. If any items are missing or damaged, please contact your local dealer or supplier.

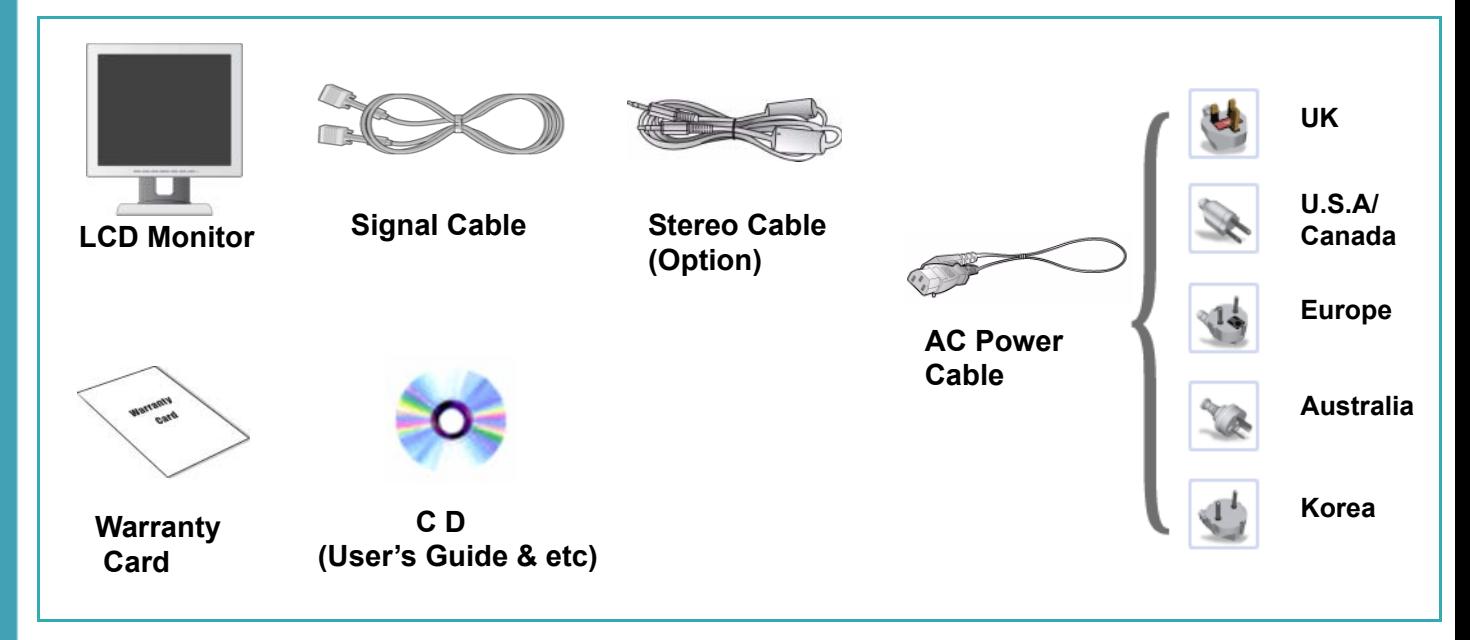

#### **- The range of control Angle**

### **How to Adjust the Stand**

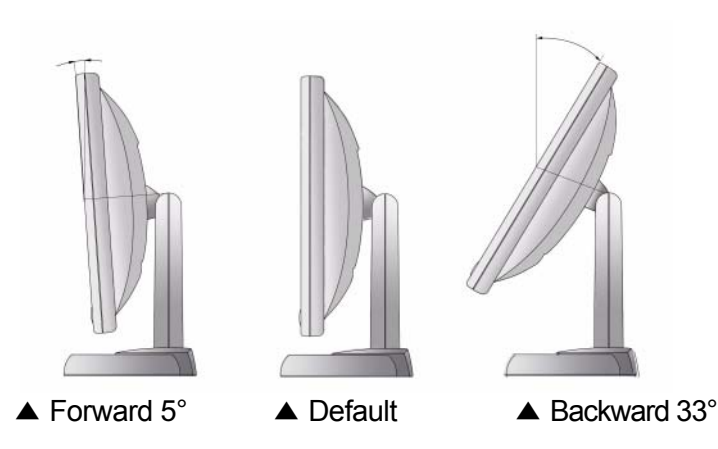

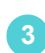

 $I$  Introduction  **- Connection to Signal Source**

### **Basic Connection**

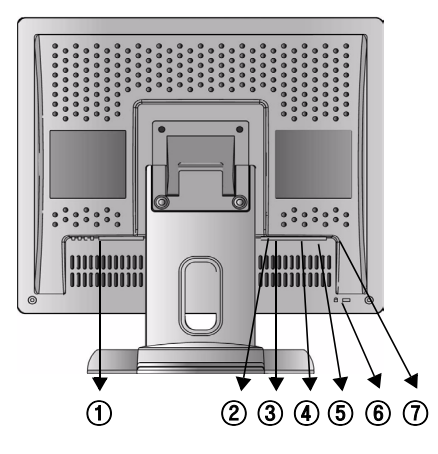

#### **<Power Source Connection> <Signal Cable Connection>**

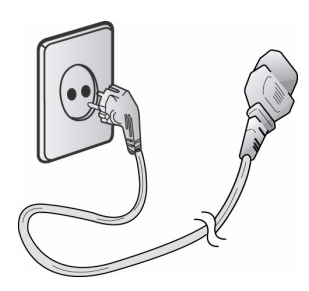

- **1. Use 220V or 110 V. (Free Voltage)**
- **2. Connect monitor and Signal Source via Signal cable.**
- **3. Power on the monitor and computer.**
- **4. Connection is finished.**
- ① Port for AC power cable.
- ② Port for BNC output.
- ③ Port for BNC input.
- ④ Port for S-VHS input.
- ⑤ Port for Audio input.
- ⑥ Kensington Lock.
- ⑦ Port for signal cable from signal source.

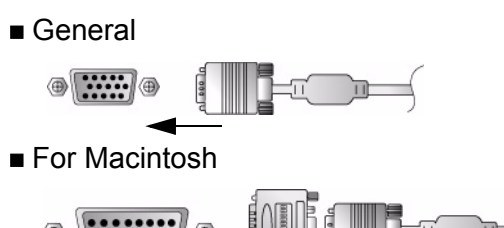

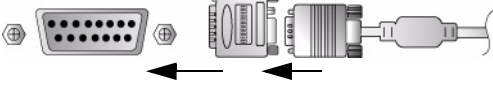

Adapter for Macintosh(Optional) Refer to the table on the rear side of the optional Macintosh adapter and adjust DIP switch by the resolution.

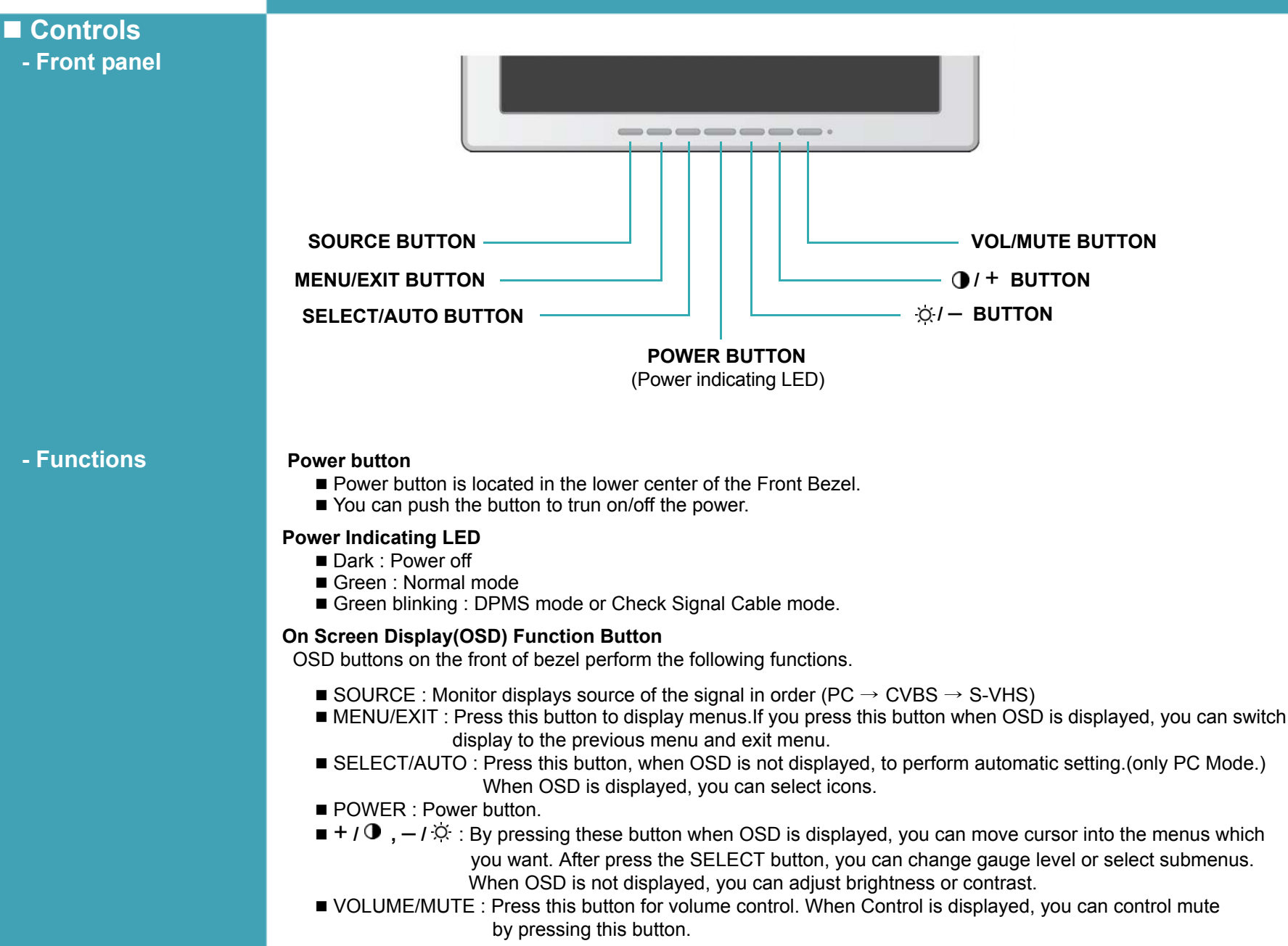

**Controls - Adjusting OSD (PC MODE)**

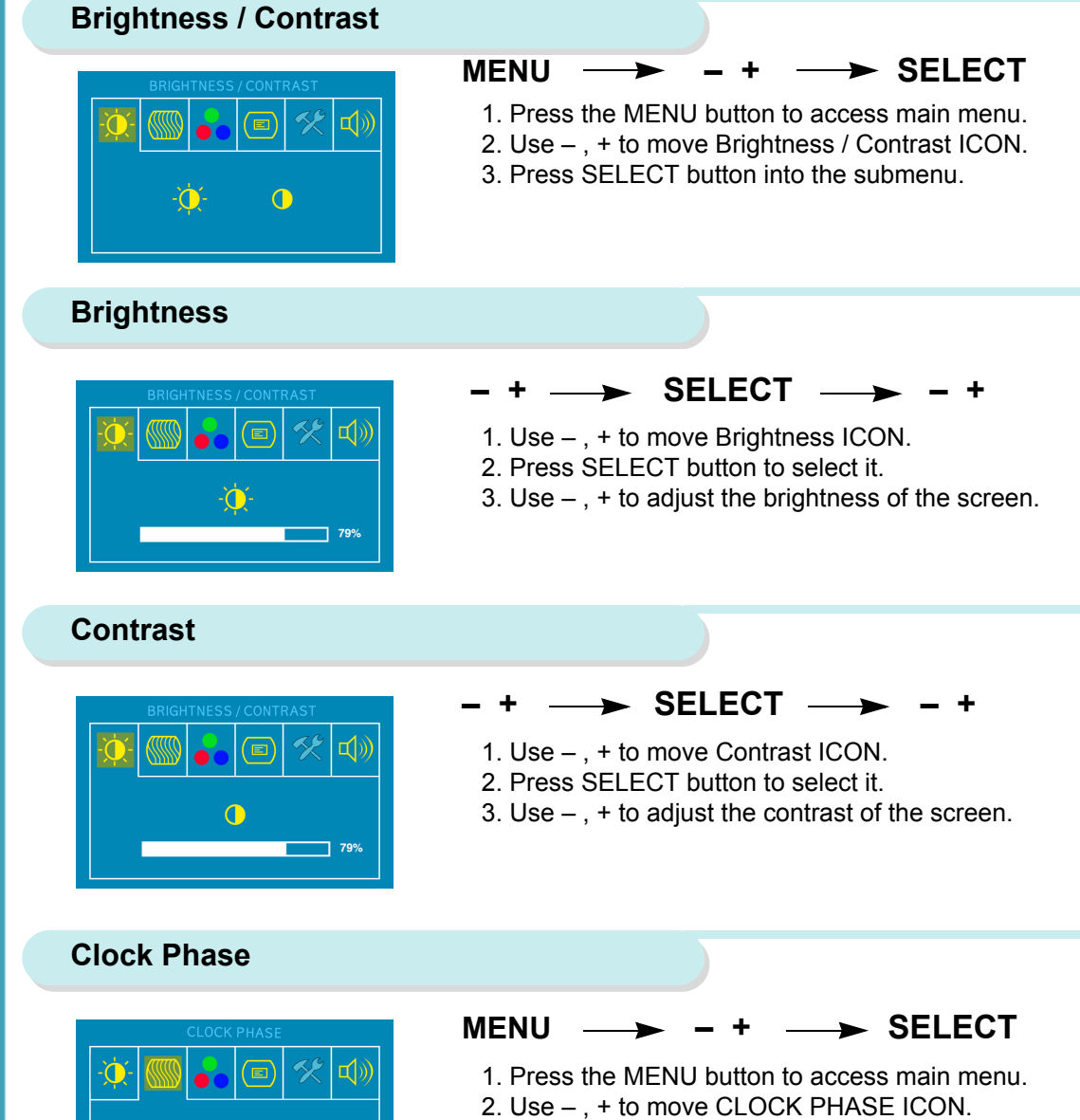

3. Press SELECT button into the submenu.

#### **Horizontal Position**

![](_page_6_Picture_2.jpeg)

#### $\rightarrow$  **SELECT**  $\rightarrow$

1. Use – , + to move H-Position ICON.

- 2. Press SELECT button to select it.
- 3. Use , + to adjust display left or right.

According to the characteristic of video card, control range can be changed.

#### **Vertical Position**

![](_page_6_Picture_9.jpeg)

#### $\rightarrow$  **SELECT**  $\rightarrow$

- 1. Use , + to move V-Position ICON.
- 2. Press SELECT button to select it.
- 3. Use , + to adjust display upward or downward.

According to the characteristic of video card, control range can be changed.

#### **Phase**

![](_page_6_Picture_16.jpeg)

#### $\text{SELECT} \longrightarrow$

- 1. Press , + to move Phase ICON.
- 2. Use SELECT button to select it.
- 3. Use , + to correct fine trembling or Video noise.

#### **Clock**

![](_page_6_Picture_22.jpeg)

#### $SELECT \longrightarrow$

- 1. Use , + to move Clock ICON.
- 2. Press SELECT button to select it.
- 3. Press or + to remove vertical noise.

(Adjusting clock phase is required after the adjustment of clock.)

![](_page_7_Figure_1.jpeg)

#### **OSD H-Position**

![](_page_8_Picture_2.jpeg)

#### **OSD V-Position**

#### $\blacktriangleright$  SELECT  $\longrightarrow$  -  $\dashv$

- 1. Use , + to move OSD H-position ICON.
- 2. Press SELECT button to select it.
- 3. Use , + to adjust OSD Left or right.

![](_page_8_Picture_8.jpeg)

#### $\rightarrow$  **SELECT**  $\rightarrow$

- 1. Use , + to move OSD V-position ICON.
- 2. Press SELECT button to select it.
- 3. Use , + to adjust OSD upward or downward.

#### **OSD Time**

![](_page_8_Picture_14.jpeg)

#### $\rightarrow$  **SELECT**  $\rightarrow$

- 1. Use , + to move OSD Time ICON.
- 2. Press SELECT button to select it.
- 3. Use , + to adjust OSD display time.
- 4. Press menu button to return main menu.

![](_page_8_Picture_20.jpeg)

![](_page_8_Picture_21.jpeg)

#### $MENU \longrightarrow + \longrightarrow$  SELECT

- 1. Press the MENU button to access main menu.
- 2. Use , + to move Special ICON.
- 3. Press SELECT button into the submenu.

#### **Language**

![](_page_9_Picture_2.jpeg)

#### $MENU \longrightarrow -+ \longrightarrow$  SELECT

- 1. Use , + to move Language ICON.
- 2. Press SELECT button to select it.
- 3. Use  $-$  ,  $+$  to select language.

#### **Factory Reset**

![](_page_9_Picture_8.jpeg)

#### **– + SELECT**

- 1. Use , + to move the Factory Reset ICON.
- 2. Press SELECT button to return to default setting.

#### **Information**

![](_page_9_Picture_13.jpeg)

#### $MFWH \longrightarrow + \longrightarrow$  SELECT

- 1. Use , + to move the information ICON.
- 2. Press SELECT button to select it.

According to the characteristic of video card, display information can be incorrect.

※ You can know display information.

#### **Sound**

![](_page_9_Picture_20.jpeg)

#### $MENU \longrightarrow + \longrightarrow$  SELECT

- 1. Use , + to decrease or increase volume level.
- 2. Press SELECT button to select it.
- 3. Use , + to control volume.